# **User Guide**

### User Access & Group Access Admin

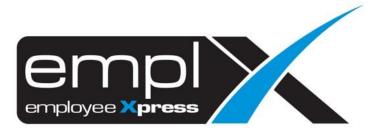

| CON     | ITENT   | S                       |   |
|---------|---------|-------------------------|---|
| Conten  | nts     |                         | D |
| User Ad | ccess   |                         | 1 |
| 1.:     | .1 U    | lser Access             | 1 |
| 1.2     | .2 E    | dit User Access         | 2 |
| Group   | Access  |                         | 3 |
| 2.:     | .1 U    | Iser Access Grouping    | 3 |
| 2.2     | .2 C    | reate New Group         | 3 |
| 2.3     | .3 E    | dit/Delete Access Group | 4 |
| 2.4     | .4 R    | estore group            | 4 |
| 2.      | .5 E    | dit module access       | 5 |
| User M  | lainten | ace Report              | 6 |
| 3.:     | .1 U    | Iser Maintenance Report | 6 |

#### **USER ACCESS**

The user access of each individual user can be controlled by admin in this module. Admin is able to grant or deny access of specified user to the desired modules.

#### 1.1 User Access

- 1. Click on the top-right menu after login into the EmplX system.
- 2. Click on User Login Management

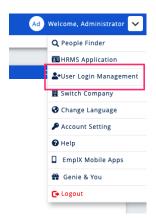

- 3. Click on the sidebar menu icon  $\blacksquare$  to view the list of the modules.
- 4. Click on **User Access** to access the module.

| <b>II</b> U | ser Maintenance      | * |
|-------------|----------------------|---|
| •           | User Setup           |   |
| •           | User Access          |   |
| •           | User Access Grouping |   |
| •           | Multiple User Setup  |   |
|             |                      |   |

5. Select the employee from the dropdown list. Admin can search the employee based on Employee No, Employee Name and Login ID. The list can also be filtered based on active, inactive, and future hire employees.

| C 100, 100     | e                                       |                                       |               |
|----------------|-----------------------------------------|---------------------------------------|---------------|
| Employee No.   | Employee Name                           | ← Login ID                            | ٠             |
|                | -                                       | any in the sy                         |               |
|                | 12 a.                                   |                                       |               |
| 10.0.0 Million |                                         | weight 200, andrea, apple.            |               |
| - 16           | - 1 - 1 - 1 - 1 - 1 - 1 - 1 - 1 - 1 - 1 | P. 0. 214                             |               |
|                |                                         |                                       | lect All 📙 Sa |
| 10 C 10        | - 21 Mar                                | Are 1 (64)                            |               |
| 1.191          | Second 10                               | · · · · · · · · · · · · · · · · · · · |               |
| 1.00121        | When P                                  | 1.0000000                             | e(s): 1 🗸 🗸   |

#### 1.2 Edit User Access

 The module list will be shown after selecting the employee. The modules are grouped in Available and Upgrade. The available modules are the modules that are subscribed to by the respective company. The upgradable modules are the subscribed modules that are allowed to be upgraded.

|                                  | Available                          | Upgrade    |              |                              |             |
|----------------------------------|------------------------------------|------------|--------------|------------------------------|-------------|
|                                  |                                    |            | Collapse All | Select All Unselec           | t All 📕 Sav |
| earch                            | 🝳 🗹 User 🗹 Supervisor 🗹 Admin 🗹 Su | uper Admin |              |                              |             |
| EmplX Time Attendance            |                                    |            |              | Available Module(s           | ): 1        |
| EmplX Integrated Time Attendance |                                    |            |              | Available Module(s           |             |
|                                  |                                    |            |              |                              |             |
| EmplX Integrated Time Attendance |                                    |            |              | Granted Module(s): 0         |             |
|                                  | Mode                               |            |              | Granted Module(s): 0<br>Lice | /3 🗸        |

2. Admin can search the module name or filter the modules based on modes (User, Supervisor, Admin and Super Admin).

| Search C | ٦ | ✓ | User | ✓ | Supervisor | ✓ | Admin | <b>~</b> | Super Admin |
|----------|---|---|------|---|------------|---|-------|----------|-------------|
|          |   |   |      |   |            |   |       |          |             |

- 3. Admin can Collapse All or Expand All to view the full list of the modules.
- 4. Click on Select All or Unselect All to select and unselect all displayed modules.

| Collapse All | Select All | Unselect All |  |
|--------------|------------|--------------|--|
|--------------|------------|--------------|--|

- 5. There are several statuses for each module
  - i) **Exceed** modules which have reached the maximum usage based on subscription. No changes are allowed for this status.
  - ii) **On** modules where access has been granted to respective employees.
  - iii) **Off** modules where access has not been granted to respective employees.
  - iv) **Group** modules where access has been granted to respective employee through assigned group access. No changes are allowed for this status. Refer to **Group Access** section of user guide on how to edit group access.
- 6. Click on the button to confirm the changes to employee module access.

#### **GROUP ACCESS**

User access grouping is the module to create the grouping for the module access. Admin can create, edit, or delete the user access groups.

#### 2.1 User Access Grouping

- 1. Click on the top-right menu after login into the EmplX system.
- 2. Click on User Login Management.

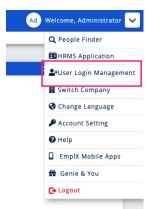

- 3. Click on the sidebar menu icon  $\equiv$  to view the list of the modules.
- 4. Click on User Access Grouping to access the module.

| Q Search              | × |
|-----------------------|---|
| 📕 User Maintenance    | ~ |
| • User Setup          |   |
| User Access           |   |
| User Access Grouping  |   |
| • Multiple User Setup |   |
|                       |   |

#### 2.2 Create New Group

- 1. Click on the button to create a new group.
- 2. Fill in the name of the access group and description before clicking on the **Save** button. Please ensure there is no duplication of the same access-group name.

| Add New Group Access   |       |
|------------------------|-------|
| Name of Access-Group*  |       |
| Description (Optional) |       |
| Description            |       |
|                        | le    |
| Close                  | ₿Save |

#### 2.3 Edit/Delete Access Group

1. Select one of the access groups from the dropdown list.

|                      | + New O Restore 🗷 Edit |
|----------------------|------------------------|
| Name of Company      |                        |
| and and the state    |                        |
| Name of Access-Group |                        |
| Executive            | ~                      |
| Description          |                        |
|                      |                        |
| Super Admin Group    |                        |
| No                   |                        |
|                      |                        |

- 2. Click on the button to edit the information for the access group.
- 3. Admin can click on **Save** to save changes made or click on the **Delete** button to delete the access group. All the employees in the access group will be unassigned from the group once the group has been deleted.

| Add New Group Access   |       |
|------------------------|-------|
| Name of Access-Group*  |       |
| Executive              |       |
| Description (Optional) |       |
|                        |       |
|                        |       |
|                        | li li |
|                        |       |
| Close                  | HSave |

#### 2.4 Restore group

- 1. Click on Click on the button to view the list for the inactive access groups.
- 2. Select the access group and click on the **Restore group(s)** button to restore the inactive access group.

| <u>keiea</u> | ise lesting company 1 (HR | Demo Instance) |                 | Ad Welcome |
|--------------|---------------------------|----------------|-----------------|------------|
| Re           | store                     |                |                 |            |
|              |                           |                | Search: Search  |            |
| <b>~</b>     | Name of Access-Group      | Description    |                 |            |
|              | Executive                 | -              |                 |            |
|              |                           | <              |                 |            |
|              |                           |                | Close Restore 1 | group(s)   |

#### 2.5 Edit module access

ii)

iii)

1. The module list will be shown after selecting the access group. The modules are grouped in **Available** and **Upgrade**. The available modules are the modules that are subscribed to by the respective company. The upgradable modules are the modules that allow to subscribe and upgrade.

|                                                             | Available                   | Upgrade           |                       |                         |
|-------------------------------------------------------------|-----------------------------|-------------------|-----------------------|-------------------------|
| rch                                                         | Q 🛛 User 🗳 Supervisor 🗳 Adm | nin 🗹 Super Admin | Collapse All Select A | II Unselect All 📕 Save  |
| EmplX Time Attendance<br>EmplX Integrated Time Attendance   |                             |                   | Avails                | ble Module(s): 1 🔪 🗸 🗸  |
| Mobile Apps                                                 |                             |                   | Granted               | Module(s): 0 / 3 🗸      |
|                                                             | N                           | lode              |                       | Select All/Unselect All |
| EmplX Time Attendance<br>Emplx GPS App for check in and out | U                           | ser               |                       | Exceed                  |

2. Admin can search the module name or filter the modules based on modes (User, Supervisor, Admin and Super Admin).

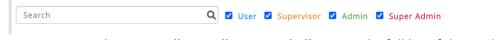

3. Admin can Collapse All or Expand All to view the full list of the modules.

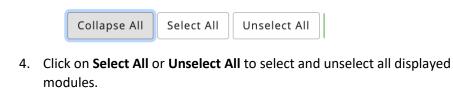

5. There are several statuses for each module

i) **Exceed** - modules which have reached the maximum usage based on subscription. No changes are allowed for this status.

**On** - modules where access has been granted to respective employees.

**Off** - modules where access has not been granted to respective employees.

6. Click on the H save button to confirm the group module access.

#### **USER MAINTENACE REPORT**

This module consists of 3 reports which are:-

- Module by employee
- Module by access group
- Employee by access group
- 3.1 User Maintenance Report
  - 1. Click on the top-right menu after login into the EmplX system.
  - 2. Click on User Login Management

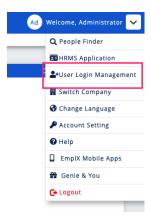

- 3. Click on the sidebar menu icon  $\blacksquare$  to view the list of the modules.
- 4. Click on User Maintenance Report to access the module.

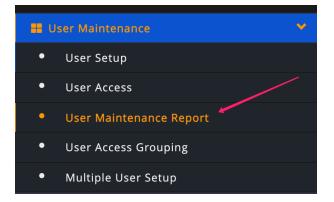

5. After that click on the respective report to view the details.

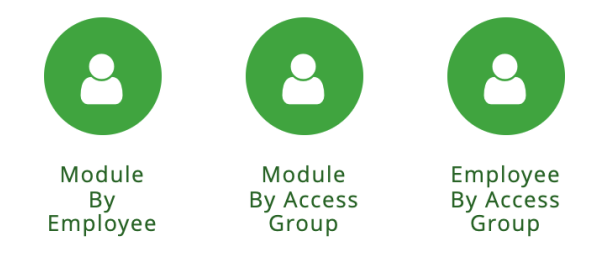

| Group By                            |                             |                  |                          |                                |                            |                     |                     |
|-------------------------------------|-----------------------------|------------------|--------------------------|--------------------------------|----------------------------|---------------------|---------------------|
| Company Name 🕏                      | User Name 🗢                 | Effective Date 🗢 | Application Name 🖨       | Application Description 🗘      | Module Group Name 🕏        | Product Name 🗢      | Product D           |
| Million Related<br>Recting Company  | ette tean<br>ette           |                  | HRMS Application         | HRMS Application               | Travel Request             | Travel Request      | Travel Re<br>Module |
| Winner Antern<br>Sering Company     | 10000-000 <b>0</b><br>10000 |                  | User Login<br>Management | Security maintenance -<br>User | Application<br>Maintenance | User<br>Maintenance |                     |
| Property Security                   | 10100-0148                  |                  | User Login<br>Management | Security maintenance -<br>User | Application<br>Maintenance | User<br>Maintenance |                     |
| Wanter Science                      | 1000 - 100 M<br>1000        |                  | User Login<br>Management | Security maintenance -<br>User | Application<br>Maintenance | User<br>Maintenance |                     |
| Minister Balance<br>Stating Company | NUM-CARR<br>NUM             |                  | User Login<br>Management | Security maintenance -<br>User | Application<br>Maintenance | User<br>Maintenance |                     |
| Warn bears                          | 1000 (2008)<br>10207        |                  | User Login<br>Management | Security maintenance -<br>User | User Maintenance           | User<br>Maintenance |                     |

6. Click on the top-left "Filter" button to display the available filter. Select the filter from the dropdown then click "Retrieve" to retrieve the report data.

| Filter                  |                              |              |
|-------------------------|------------------------------|--------------|
| Apply Filter            |                              | III Retrieve |
| Company Name            | User Name                    | 2            |
| Select                  | ∨ Select                     | ~            |
| Effective Date          | Application                  | n Name       |
| Select                  | <ul> <li>✓ Select</li> </ul> | · ·          |
| Application Description | Module Gr                    | oup Name     |

7. Admin can click on "Customize Columns" to show and hide the respective columns.

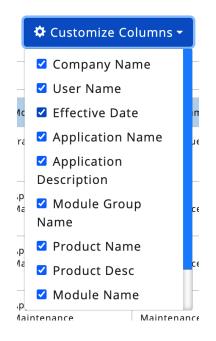

8. Data in each column can be grouped together by selecting option in Group By dropdown list.

| Group By                | ~ |
|-------------------------|---|
| Company Name            |   |
| User Name               |   |
| Effective Date          |   |
| Application Name        |   |
| Application Description |   |
| Module Group Name       |   |
| Product Name            |   |
| 1                       |   |

### 9. Click on

## ★ Export to export the report in csv format.

| Module By Employee |                |             |                    |                           | 🗢 Customiz        | 💠 Customize Columns <del>-</del> |     |             |
|--------------------|----------------|-------------|--------------------|---------------------------|-------------------|----------------------------------|-----|-------------|
| Effective Date     | ×              |             |                    |                           |                   |                                  |     | ×   ×       |
| Effective Date *   | Company Name 🗘 | User Name 🗘 | Application Name 🗘 | Application Description 🖨 | Module Group Name | Product Name                     | e 🕈 | Product Des |
| ▶ (6460)           |                |             |                    |                           |                   |                                  |     |             |
| > 2022-01-09 (48   | )              |             |                    |                           |                   |                                  |     |             |
|                    |                |             |                    |                           |                   |                                  |     |             |